## **Downloading and Uploading the Performance Indicator Workbook from SPOCC.net**

**Downloading the Workbook from SPOCC.net** 

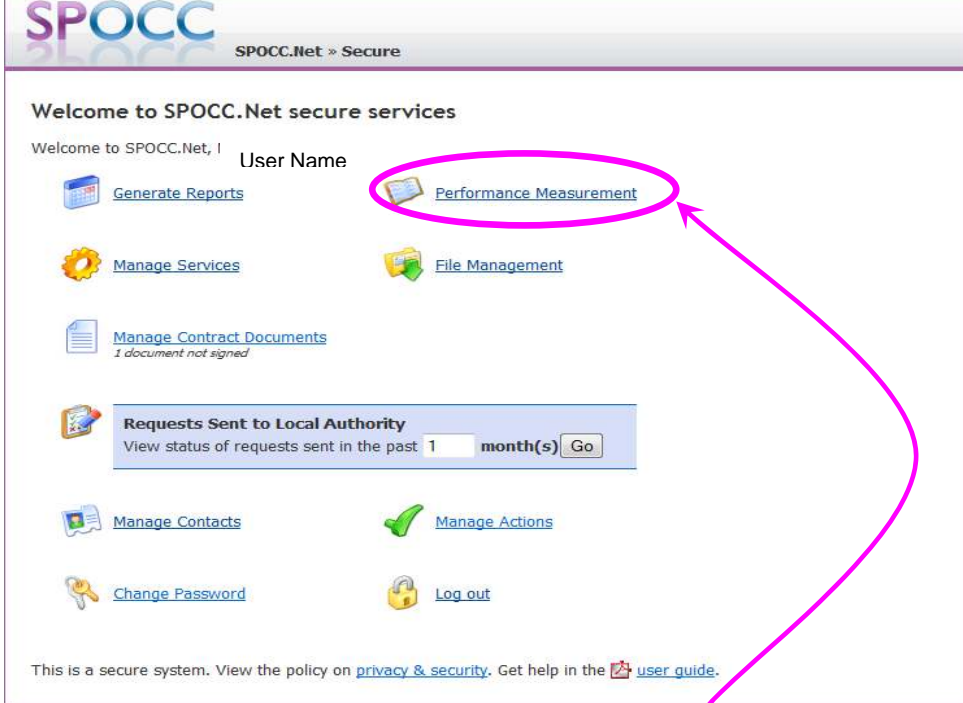

Users should select Performance Measurement from the home page and then select Download in order to download the workbook for completion. Each service requires its own individual workbook. Each workbook only needs to be downloaded once at the start of the financial year and updated every quarter.

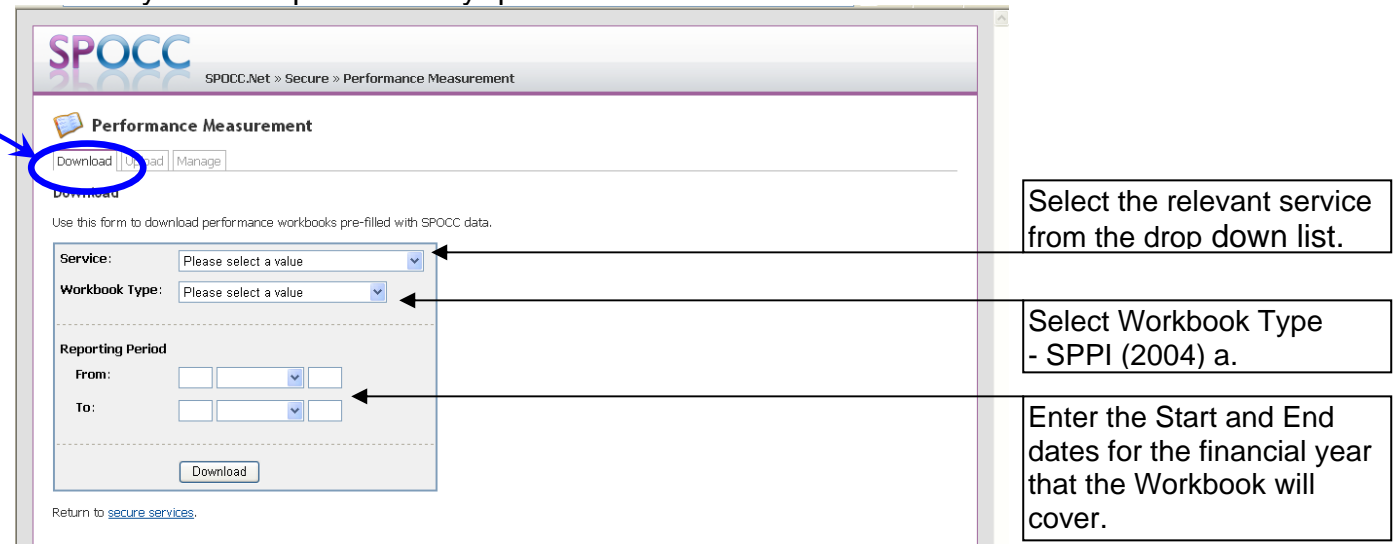

Once you have successfully downloaded the workbook you should save it to your computer.

If you are using the 2007 version of Excel you should save the workbook as an Excel 2003 document as the 2007 version is not compatible with the SPOCC system.

## **Uploading the Workbook to SPOCC.net**

To send the completed workbook to SP, at the end of each quarter, via SPOCC.net, you should select Performance Measurement as before, then select Upload.

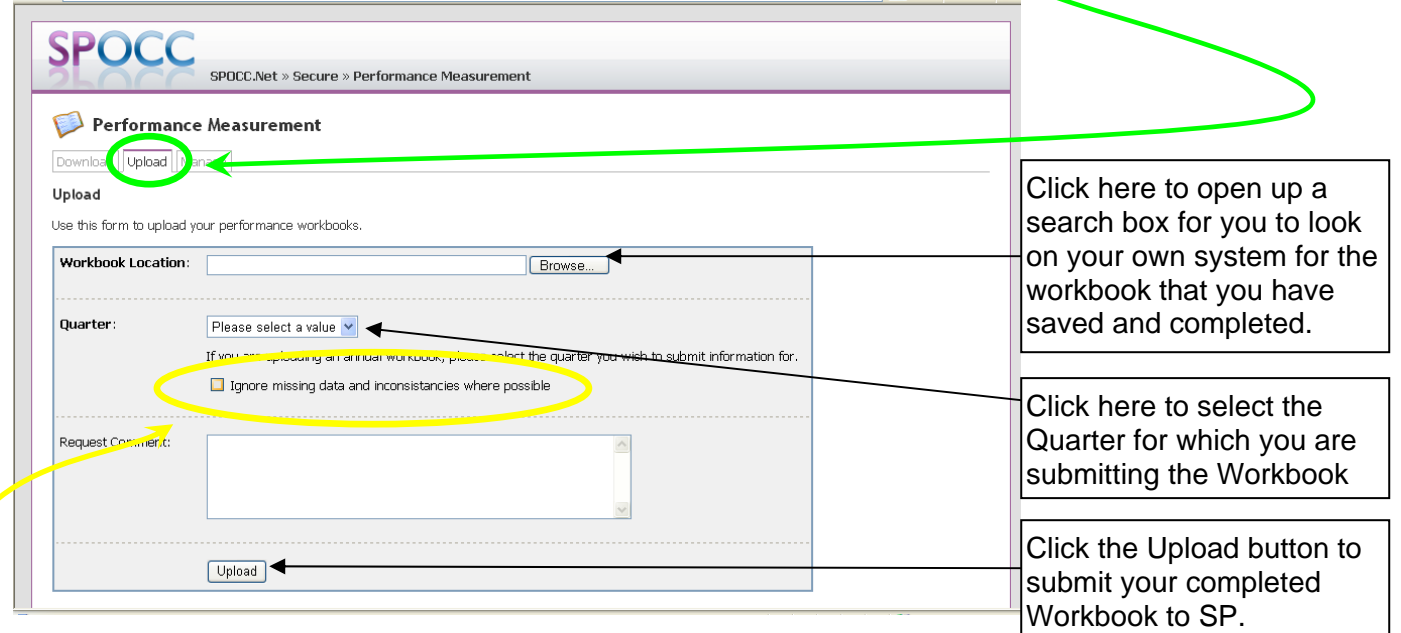

Once you have clicked the Upload button to submit your workbook to SP you may encounter a number of warnings

Read the warnings and check that they are not relating to information that you have keyed on in the workbook.

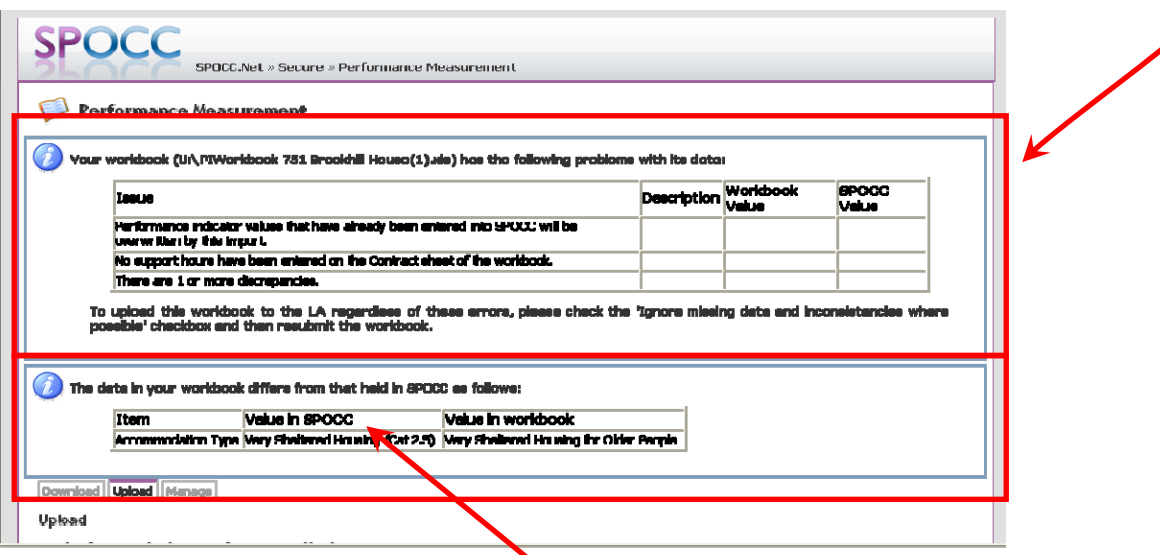

If the warnings are regarding a '**Value in SPOCC'** or **'no support hours included'** these can be ignored, you should Upload the Workbook again as before but this time you should select "ignore missing data and inconsistencies where possible". Use the comment box to notify SP of the discrepancies.